## Android Setup

Account: cheryl.rose@hiperfinc.com

Open your device's email application.

If you already have an email account set up, press Menu and tap Accounts. Press Menu again and tap Add account.

Type your Email address and Password, and click Next.

Tap IMAP.

Use these settings for your Incoming Mail Server:

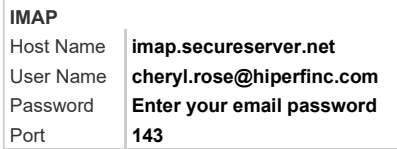

Use these settings for your Outgoing Mail Server:

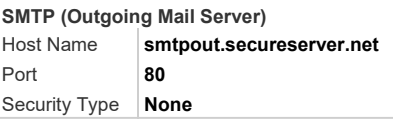

Select Require sign-in and make sure your Username (your full email address) and Password are correct. Tap Next.

Tap Next again. Name your account and enter the name you want to display on outgoing messages.

Tap Done.